| Action             | Instruction                                                          |
|--------------------|----------------------------------------------------------------------|
| Mark review held   |                                                                      |
| Choose employee    | Click the "Annual Employee Review" next to the appropriate employee. |
| Enter the document | Click the "Mark Review Held" Link next to the appropriate employee.  |
| Mark review held   | Click "Review Held."                                                 |
| Confirm            | Click "OK."                                                          |

## **Step 6 - Complete/Close the document**

| Action                                     | Instruction                                                                                                 |
|--------------------------------------------|----------------------------------------------------------------------------------------------------|
| Log into PeopleSoft and go to ePerformance | To access screen: Manager Self Service ➤ Performance Management ➤ Performance Documents ➤ Current Documents |
| Select an employee                         | Click "Annual Performance Review" Next to the appropriate employee.                                         |
| Enter the document                         | Next to "Complete Manager's Evaluation" click Complete.                                                     |
| Complete                                   | Click the "Complete" button.                                                                                |
| Confirm complete                           | Click "Complete."                                                                                           |
| Finish                                     | Click "OK."                                                                                                 |

#### PROCESS FOR EMPLOYEES WITHOUT COMPUTER ACCESS

If your employees do not have access to a computer they can still be actively involved in managing their own performance. You can sit with the employee at your computer and make changes together or you can enter the employee's changes in the computer yourself. Another option is to have the employee work from a printed/hard copy of the document.

Step 4 in the above section outlines instructions for printing the document.

Here are some of the changes you can make:

#### Step 1 - Establish Criteria

During the planning stage, provide employee a copy of their performance plan and allow them to write their comments and ideas on the hard copy. Then, together you will decide what the final plan will look like. After that you can make the final changes to the plan.

#### **Step 2 - Performance Notes**

Employees will need to track their own performance notes in a separate paper file.

#### Step 3 - Performance Evaluation

In order for employees to complete their self-evaluation, you will need to give them access to your computer or have them complete the evaluation on a printed/hard copy of the plan.

## **Step 4 - Finalize Performance Document**

After having the performance evaluation meeting with your employee, the employee will need to sign a hard copy of the evaluation or use your computer to acknowledge that their performance review was held.

## **Rating Scale**

## 5 - Exceptional Performer

Employee exceeded all performance expectations. Employee was an exceptional contributor to the success of his/her department and the State of Georgia. He/she demonstrated role model behaviors.

## 4 - Successful Performer - Plus

Employee met all and exceeded most of the established performance expectations.

#### 3 - Successful Performer

Employee met all performance expectations and may have exceeded some. Employee was a solid contributor to the success of his/her department and the State of Georgia.

#### 2 - Successful Performance - Minus

Employee met most, but failed to meet some performance expectations. Employee needs to further improve in one of more areas of expected job results or behavioral competencies.

## 1 - Unsatisfactory Performer

Employee did not meet all or most of the established performance expectations. Employee needs significant improvement in critical areas of expected job results or behavioral competencies.

#### **Not Rated**

At the agency's discretion, a new hire or transfer within five months of the end of the performance period may or may not receive a performance rating.

## **Rounding Rules**

0.0 - 1.49 = 1

1.5 - 2.49 = 2

2.5 - 3.49 = 3

3.5 - 4.49 = 4

4.5 - 5.00 = 5

## **Assistance**

Please contact your HR Representative for Assistance.

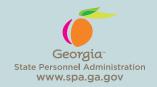

# **Manager System Job Aid**

This job aid outlines the general steps a manager needs to take in PeopleSoft ePerformance in order to complete the different phases of the Georgia Performance Management Process.

## **Manager's Role**

Process

ement

anag

formance

eorgia

## **Phase 1: Performance Planning**

- 1. Collaborate with employee to determine the performance expectations (competencies, goals, and responsibilities) for the upcoming plan year.
- 2. Enter the plan into the ePerformance system and submit for approval (if required).

## **Phase 2: Performance Coaching**

 Throughout the plan year, enter performance notes (if desired) for your employees. This helps to keep track of accomplishments and challenges.

#### **Phase 3: Performance Evaluation**

- 1. Review the employee's self-evaluation.
- 2. Complete your evaluation for the employee in the system.
- 3. Submit evaluation for approval.
- 4. Discuss and finalize the performance document. **Note:** The Mid Year (December January) and Annual (July) evaluation steps will be the same.

**Note:** ePerformance is accessed through PeopleSoft Manager Self Service (MSS) / Employee Self Service (ESS).

https://team.state.ga.us/psp/saopa/EMPLOYEE/EMPL/h/?tab=PAPP GUEST

## **Step 1 - Establish Criteria**

| Action                                              | Instruction                                                                                                    |
|-----------------------------------------------------|----------------------------------------------------------------------------------------------------|
| Log into PeopleSoft and go to ePerformance          | To access screen: Manager Self Service  ➤ Performance Management ➤ Performance Documents ➤ Current Documents                                                                                                    |
| Choose Employee                                     | Click "Annual Performance Review" on the same line as the desired employee.                                                                                                    |
| Start your entry                                    | Click "Start" on the same line as<br>"Establish Evaluation Criteria."                                                                                                    |
| Section 1: Statewide<br>Competencies                | Review statewide core competencies. These are pre-populated. There are 5 core competencies and 2 leadership competencies. For some leadership positions the leadership competencies do not preload into this section. You need to enter them into section 2. |
| Section 2: Add Individual<br>Goals and Competencies | Click on "Add Individual Goals/<br>Competencies." Two types: pre-defined<br>and free form.                                                                                                    |
| A. Pre-defined                                      | Click "Add a pre-defined item."                                                                                                    |
| There are 14 pre-defined competencies               | Click "Next."                                                                                                    |
| Choose items                                        | Click "Search."<br>Click the desired boxes.                                                                                                    |
| Complete choice                                     | Click "Save."                                                                                                    |
| B. Add free-form goal                               | Click on "Add Your Own Item."                                                                                                    |
| Enter information                                   | Enter a "Title" and a "Description."  Click "Update."                                                                                                    |
| Section 3:<br>Job Responsibilities                  | Section is prepopulated for agencies on the statewide salary plan.                                                                                                    |
|                                                     | You can add and delete responsibilities in this section.                                                                                                    |
| A. Add                                              | Click "Add a Job Responsibility."                                                                                                    |
|                                                     | Enter a "Title" and a "Description."                                                                                                    |
|                                                     | Click "Update."                                                                                                    |
| B. Delete                                           | Click "Delete All Job Responsibilities." OR Click "Delete" under individual responsibilities to delete them.                                                                                                    |
| Section Weights                                     | Review the weighting for each section and ensure they are in line with agency guidelines.                                                                                                    |

| Action                                    | Instruction                                                                                                    |
|-------------------------------------------|----------------------------------------------------------------------------------------------------|
| Section 4: Individual<br>Development Plan | Click on "Add Individual Development<br>Plan" to add an item.                                                         |
|                                           | Enter Title and Description                                                                                           |
|                                           | Click "Update" to add                                                                                                 |
| Complete Performance Plan                 | You may click "Save" if you wish to exit this phase to return later. OR You may click "Complete" to finish this step. |

## **Step 2 - Performance Notes**

| Action                                     | Instruction                                                                                 |
|--------------------------------------------|---------------------------------------------------------------------------------------------|
| Log into PeopleSoft and go to ePerformance | Access screen: Manager ➤ Self Service ➤ Performance Management ➤ Maintain Performance Notes |
| Choose an employee                         | Select an Employee ID.                                                                      |
| Add a new note                             | Click "Add a new note."                                                                     |
| Enter note                                 | Enter a subject and note text.                                                              |
| Complete the note                          | Click "Save" to exit the note.                                                              |

## **Step 3 – Performance Evaluation**

| Action                                     | Instruction                                                                                                    |
|--------------------------------------------|----------------------------------------------------------------------------------------------------|
| Log into PeopleSoft and go to ePerformance | To access screen: Manager Self Service ➤ ➤ Performance Management ➤ My Performance Documents ➤ Current Documents                     |
| Review employee self-evaluation            |                                                                                                    |
| Review the document                        | Click the "Annual Performance Review" link next to appropriate employee.                                                             |
| View                                       | Click "View" on the same line as "Review Self-Evaluation."                                                                           |
| Enter evaluation information               |                                                                                                    |
| Log into MSS/ESS and go<br>to ePerformance | To access screen: Manager Self Service ➤ Performance Management ➤ My Performance Documents ➤ Current Documents.                      |
| Enter the document                         | Click the "Annual Performance Review" link next to appropriate employee.                                                             |
| Enter Comments and Ratings                 | Enter comments in each comment box to justify ratings from the drop down lists for each competency, goal, and/or job responsibility. |

| Action                                  | Instruction                                                                                                    |
|-----------------------------------------|----------------------------------------------------------------------------------------------------|
| Section rating                          | Click the "Calculator" button to calculate<br>the average rating for each section (no<br>weighting applied). Be aware that the<br>employee's average rating will appear also. |
| Calculate Overall<br>Performance Rating | Click the "Calculate all Ratings" button to calculate the overall rating for the entire evaluation (based upon section ratings and weights). Normal rounding rules apply.     |
| Review IDP                              | Review the IDP and make comments on progress.                                                                                                    |
| Submit                                  | Click "Submit for Approval" to complete the evaluation.                                                                                                    |
| Confirm                                 | Click "Submit" to confirm your submission.                                                                                                    |

## **Step 4 - Printing the Evaluation** (if needed)

| Action                                     | Instruction                                                                                                    |
|--------------------------------------------|----------------------------------------------------------------------------------------------------|
| Log into PeopleSoft and go to ePerformance | To access screen: Manager Self Service  ➤ Performance Management ➤ My Performance Documents ➤ Current Documents                                           |
| Access the document                        | Click "Annual Performance Document."                                                                                                    |
| Enter the document you want to print       | Click "Edit" on the document you want to<br>print: "Establish Evaluation Criteria,"<br>"Review Self Evaluation" or "Complete<br>Manager Evaluation" line. |
| Print Format                               | Click "View Printable Evaluation Link."                                                                                                    |
| Print Set Up                               | Click the following menu series: File - Page Setup - Landscape - OK.                                                                                      |
| Print the document                         | Click "File", then "Print" from the menu.                                                                                                    |

## Step 5 – Finalize Performance Document (after HR Approval)

| Action                                     | Instruction                                                                                                 |
|--------------------------------------------|----------------------------------------------------------------------------------------------------|
| Log into PeopleSoft and go to ePerformance | To access screen: Manager Self Service ➤ Performance Management ➤ Performance Documents ➤ Current Documents |
| Choose employee                            | Click the "Annual Employee Review" next to the appropriate employee.                                        |
| Enter the review                           | Click "Edit."                                                                                               |
| Enter the document                         | Click "Available for Review".                                                                               |
| Confirm                                    | Click "OK."                                                                                                 |
| Performance Evaluation<br>Meeting          | Hold face-to-face meeting with employee to discuss the performance evaluation and ratings.                  |